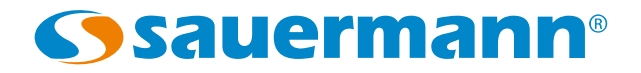

# **DATALOGGER**

# Operating system for HVAC portable instruments

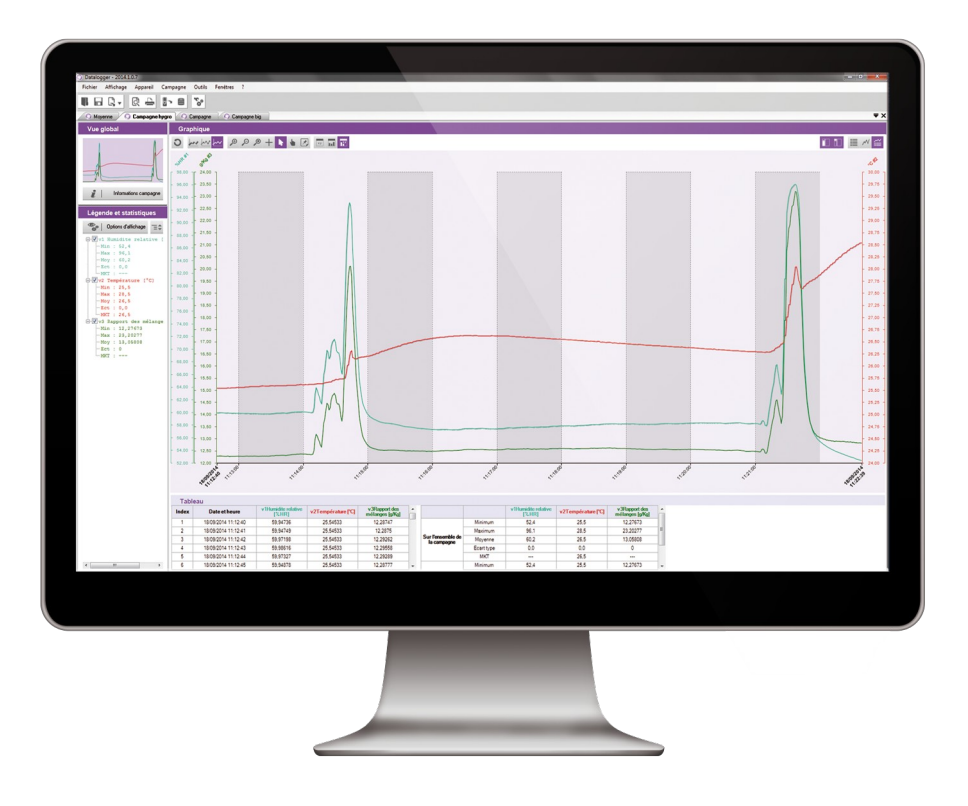

# **Table of contents**

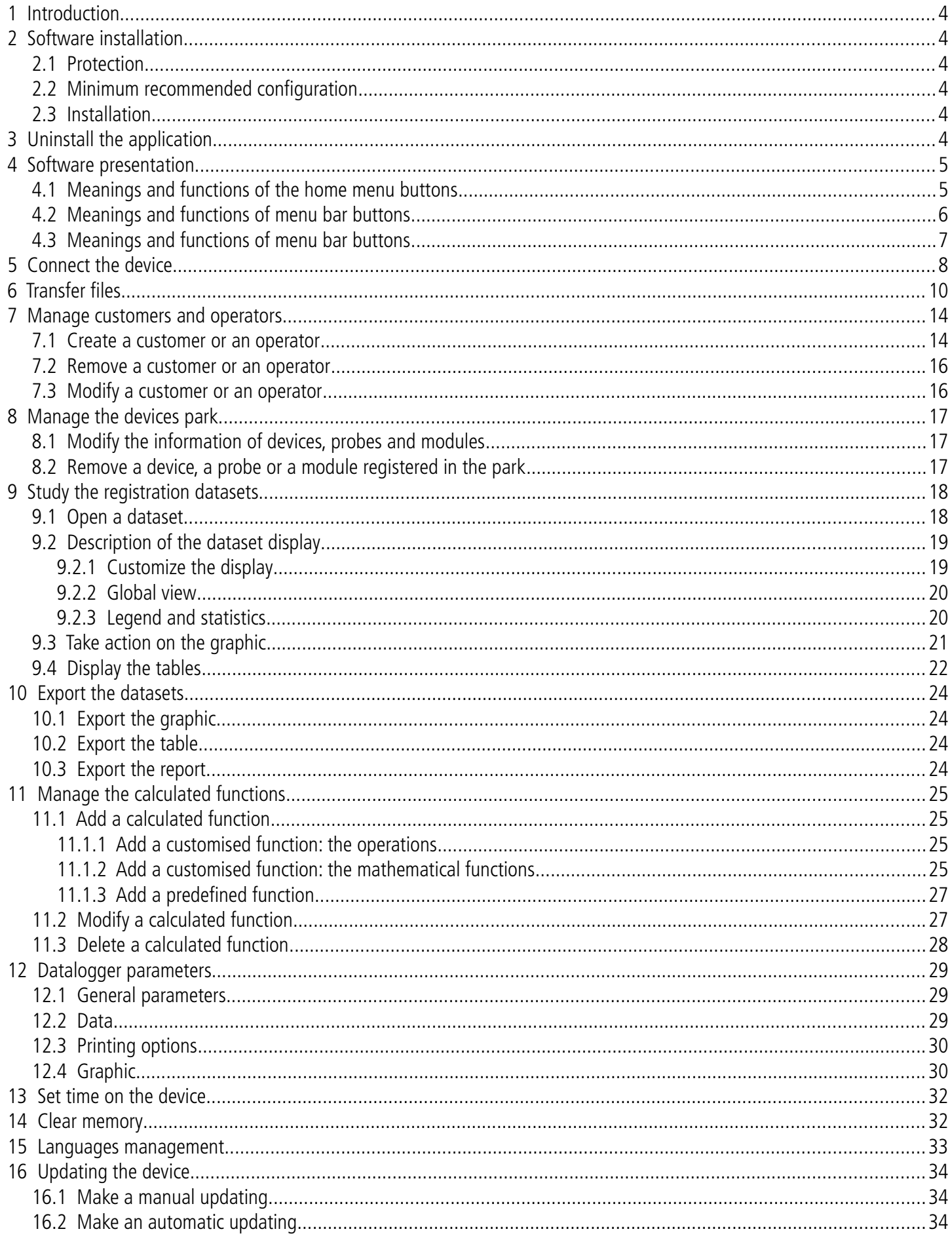

Available as an option with class 210 and 310 portable instruments and with the flow meter DBM610, the Datalogger enables visual indication and exploitation of measurement datasets.

#### **Its main functions:**

- Visual indication and results of measurement datasets.
- Zoom function for a more precise study of a period.
- Shaping and editing measurement reports.
- Controlling appliances.
- Recovery of data and file creation in text format.

# <span id="page-3-5"></span><span id="page-3-4"></span>2 Software installation

# <span id="page-3-3"></span>**2.1Protection**

A CD-ROM copy for saving is possible and also its installation on several workstations.

# <span id="page-3-2"></span>**2.2 Minimum recommended configuration**

- Windows XP SP3, Windows Vista, Windows 7 or Windows 8
- USB port for communication with the device
- Internet connection to update devices
- RAM 1024 Mo

# <span id="page-3-1"></span>**2.3 Installation**

You need necessary rights. If this is not the case, contact the administrator.

- $\triangleright$  Insert the USB key into the USB port.
- $\triangleright$  Open the folder of the key.
- $\triangleright$  Open the folder with the name of the software.
- $\triangleright$  Double click on the .exe file.
- $\triangleright$  The installation program automatically starts. Note: if the installation program does not start automatically, go in My Computer or Windows explorer and doubleclick on **"setupDatalogger.exe".**
- $\triangleright$  Follow instructions on the screen. **Note:** depending on existing software, or not, on the computer (especially NET Framework), waiting times can be non negligible – Please wait. The software is now installed, the **Datalogger** icon is on the desktop.

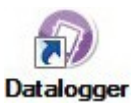

# <span id="page-3-0"></span>3 Uninstall the application

To uninstall the Datalogger, you need suitable rights and use the Windows tool provided for that purpose:

- ➢ Go to the menu **"Start"**, **"Parameters"**, **"Control panel"**, then **"Add/Remove programs".**
- ➢ In the index **"Install/Uninstall"**, click on the **"Datalogger"** line and follow Windows indications.

 $\triangleright$  To open the software, double-click on the Datalogger icon. The following window opens:

<span id="page-4-1"></span>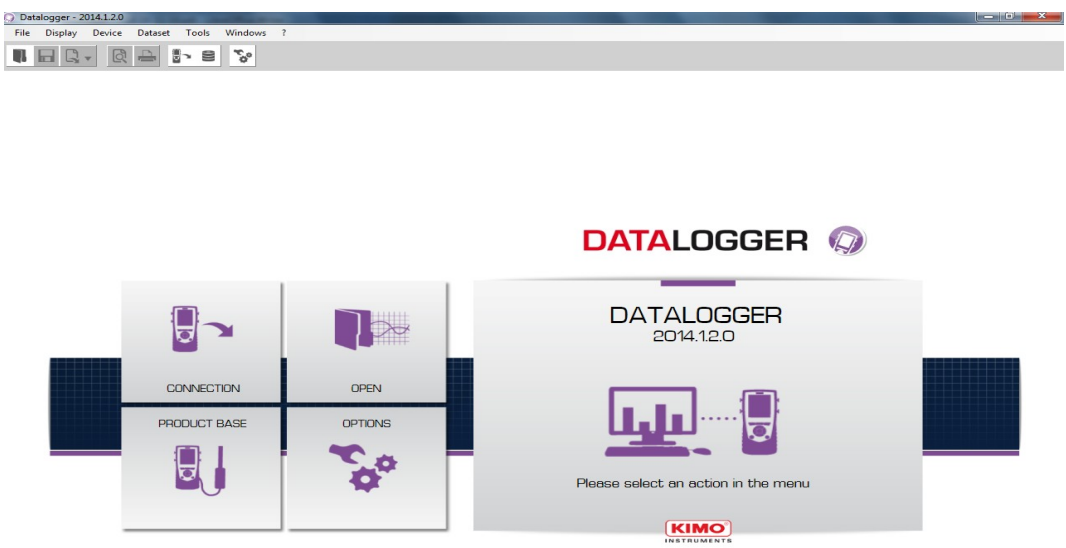

# <span id="page-4-0"></span>**4.1 Meanings and functions of the home menu buttons**

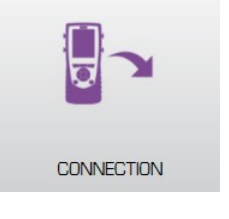

Enables the software to recognize the device connected on the computer

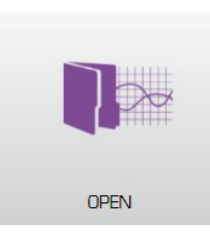

Opens an existing file on computer

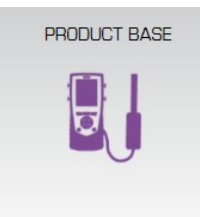

Enables an access to the devices base registered on the computer

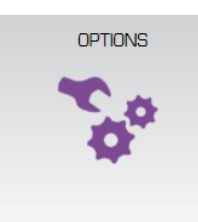

Enables an access to the software options

# <span id="page-5-0"></span>**4.2 Meanings and functions of menu bar buttons**

Display Device Tools File Dataset Windows  $\overline{?}$ 

#### **File**

- **Open:** Open an existing file on computer
- **Add file:** Adds a dataset file to the current dataset
- **Save:** Saves the current dataset
- **Save as:** Saves the current dataset in an other location
- **Save all:** Saves all the open datasets
- **Export:** Exports the current dataset in a picture file, CSV, TXT or PDF
- **Recent files:** Recently opened files list
- **Print preview:** Preview of the dataset report before print
- **Print:** Print of the current dataset
- **Exit:** Exit application

### **Display**

- **Tool bar:** Show or hide the tool bar
- **MKT:** Show or hide the MKT for temperature measurements

#### **Device**

- **Device reading:** Reads the information of the connected device
- **Consult the product base:** management of the devices park

#### **Dataset**

- **Dataset information:** Current dataset information
- **Calculated functions:** Add, remove or modify a calculated function

### **Tools**

- **Language:** Choice of the software language
- **Management of customers and operators database:** Enables an access to the registered customers and operators
- **Display data files:** Opens the data folder in Windows Explorer
- **Preferences:** Opens the software options

#### **Windows**

• **Reorganize:** Reorganize the opened datasets

#### **?**

• **About:** Software information

# <span id="page-6-0"></span>**4.3 Meanings and functions of menu bar buttons**

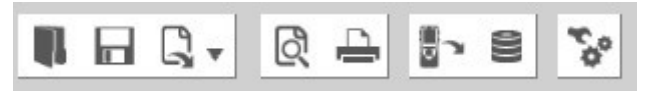

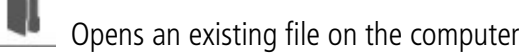

Saves the current dataset

- $\boxed{\Box}$   $\bullet$  Exports the current dataset in a picture file, CSV, TXT or PDF
- Preview of the dataset report before print

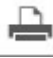

Print the current dataset

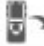

Reading the information of the connected device

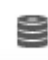

Management of the devices park

Software options

- ➢ Connect the device in USB on the computer.
- $\triangleright$  Switch on the device.
- ➢ Activate the Datalogger software by clicking on the icon

<span id="page-7-0"></span>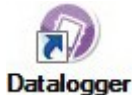

➢ Click on the **"Connection"** button. The following window opens:

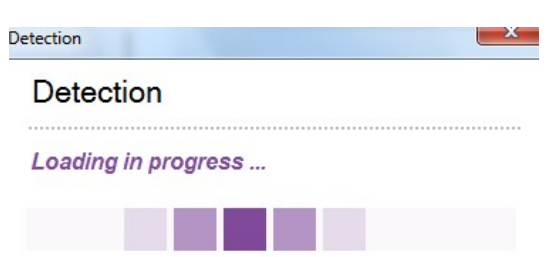

Then the following window opens for the first connection of the device:

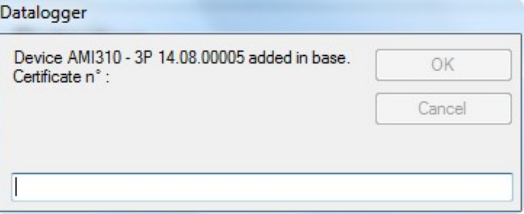

➢ Please enter the certificate number of the device. Click on "OK". If a module or a probe is connected, please enter its certificate number.

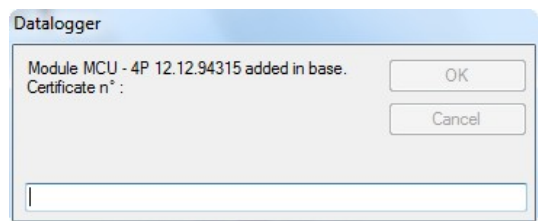

Click on "OK". The device is added in the database. The information of the device opens.

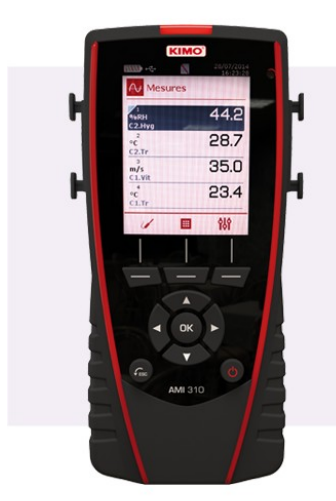

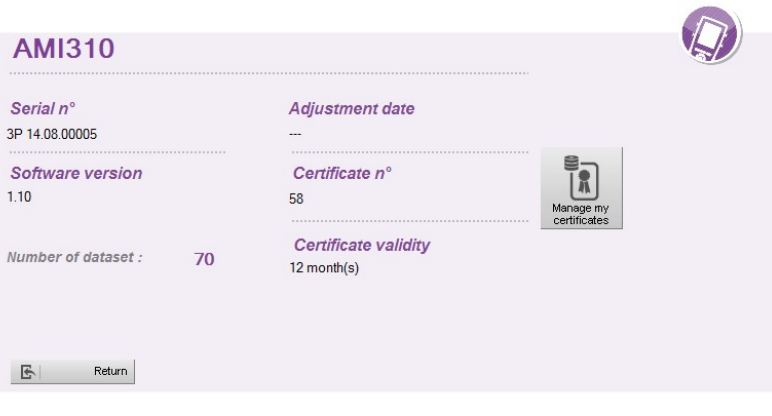

This window gives the following information:

- Serial number of the device
- Software version of the device
- Date of the last adjustment
- Certificate number

When a device is already registered in the device database, the window **"Device information"** directly opens after detection of the device.

Transfer files enables to copy the measuring dataset saved in the device on the computer. From the window **"Device information"**:

<span id="page-9-0"></span>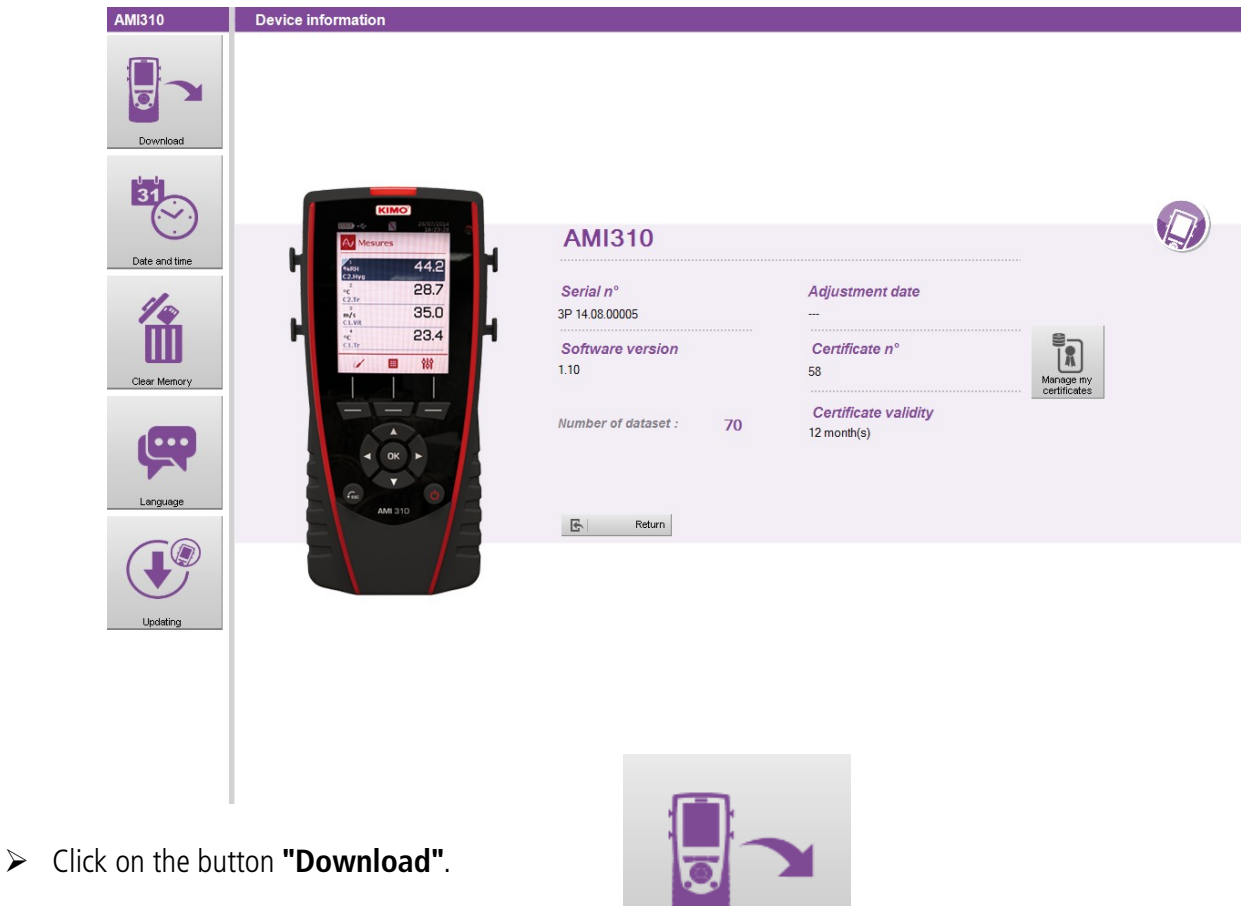

The following window opens with its progression bar.

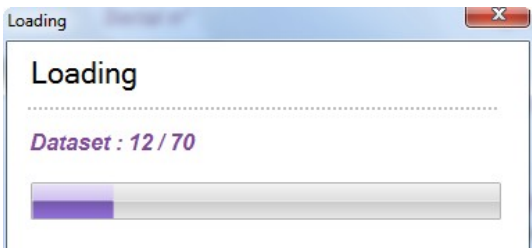

Download

When the loading is finished, the following window opens

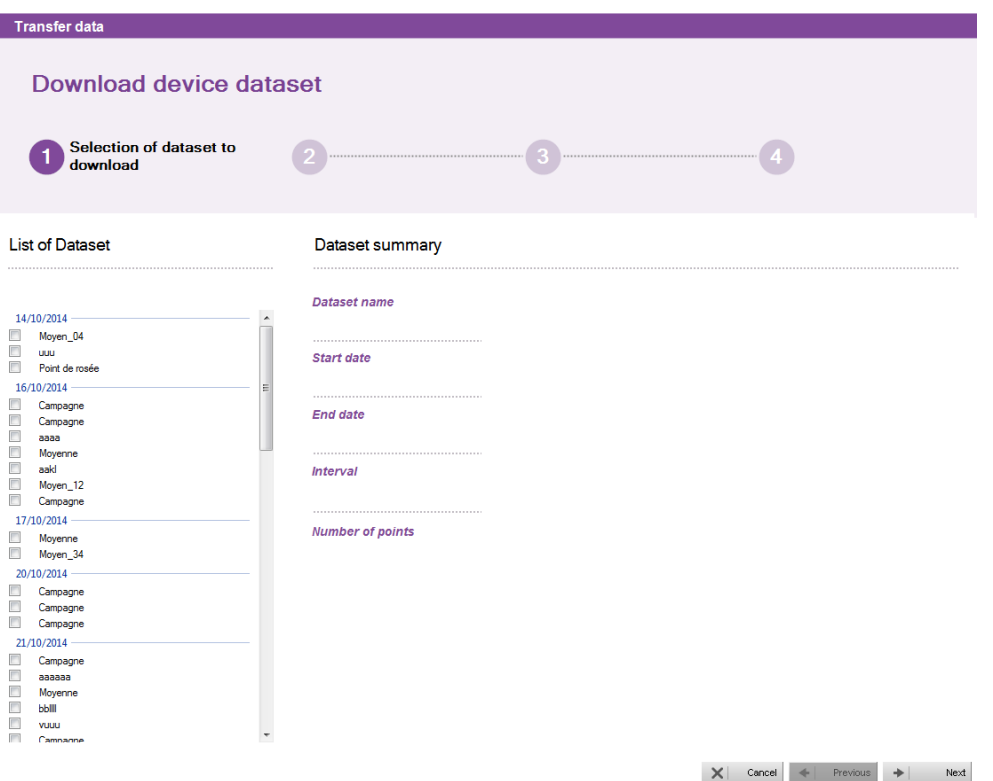

This window presents on the left the dataset list existing on the device.

- ➢ Tick the boxes of the dataset to discharge on the computer
- ➢ Click on the button **"Next"** below right of the window.
	- The following window opens which enables to choose the operator who carried out the dataset and the customer for whom the dataset has been carried out.

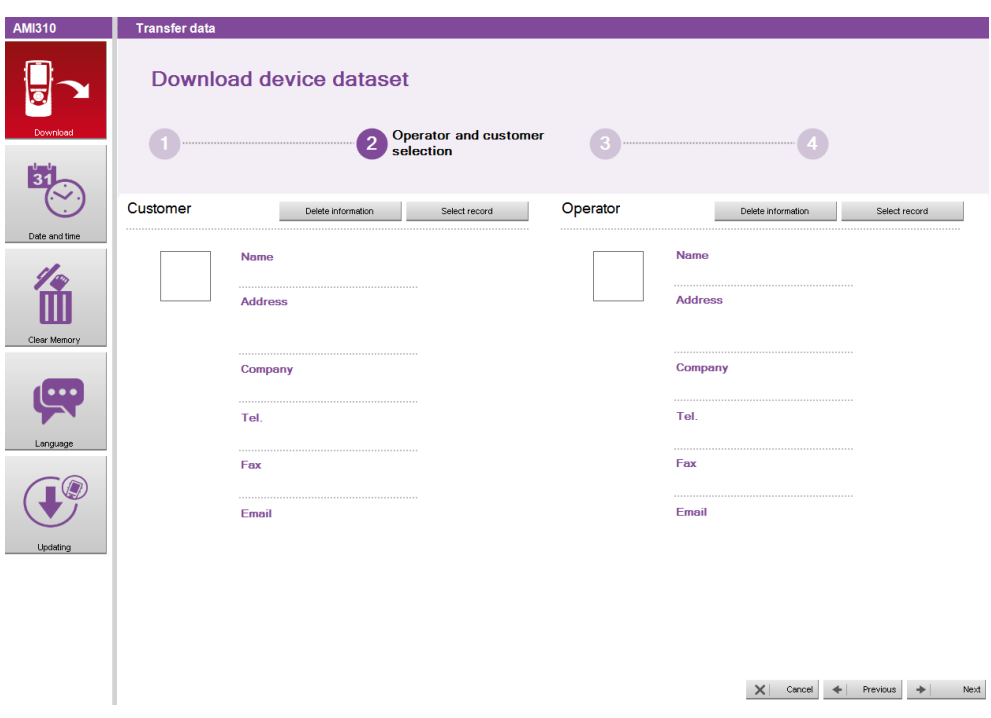

➢ Click on the button **"Select record"** in the part **"Customer"**. The following window opens:

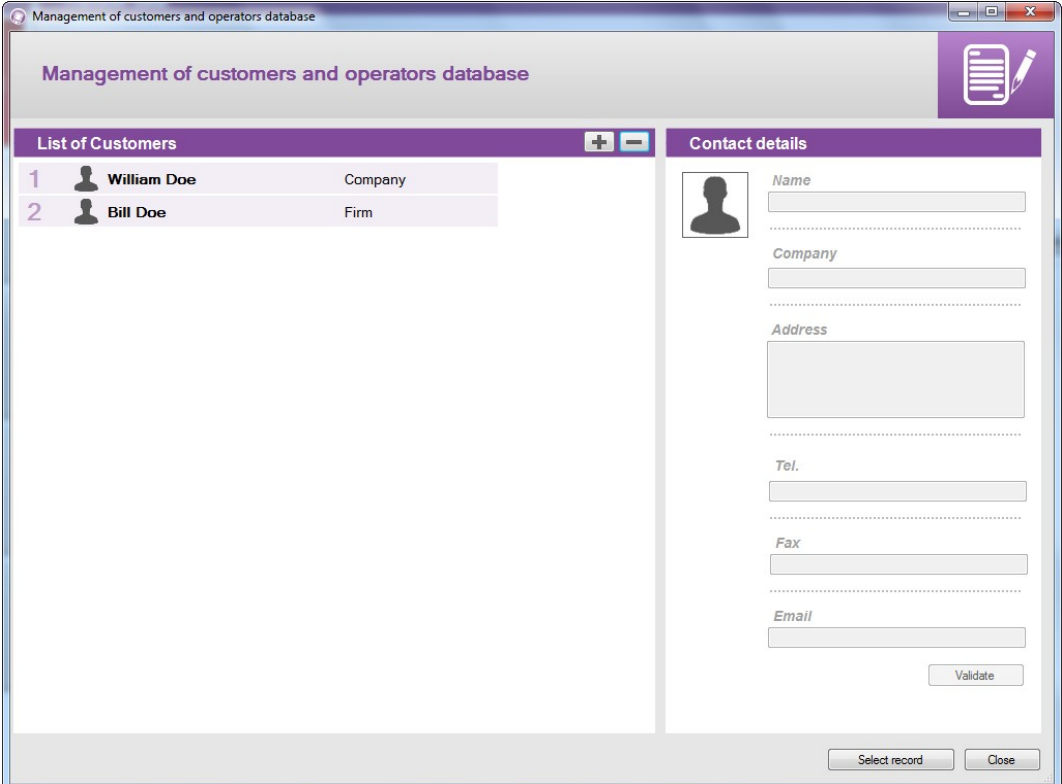

- ➢ Select a customer in the list or click on the button **"+"** to create one (see on page [14](#page-13-0) for creation of customers and operators).
- ➢ Select a customer and click on **"Select record"** below right of the window.
- $\geq$  Do the same operation to select an operator.
- ➢ Click on the button **"Next"** of the window **"Data transfer"**. The following window opens:

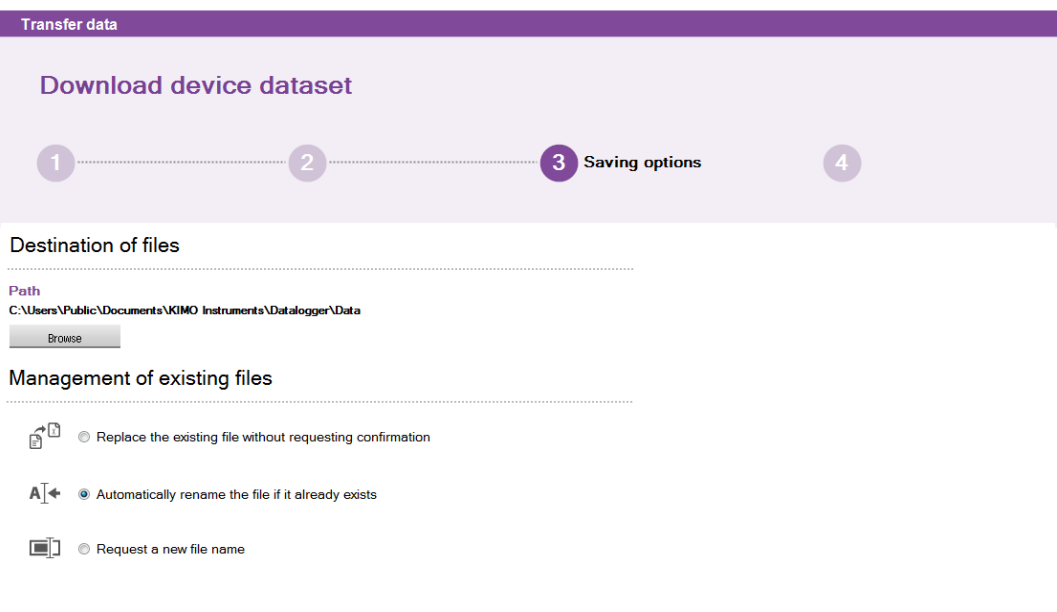

This window enables:

- to modify the location where the measuring dataset will be saved in the computer:
	- ➢ Click on the button **"Browse"** then select the required folder.
- To select the action to realise when a folder already exists:
	- $\triangleright$  Click on the required bullet.
	- ➢ Click on the button **"Finish".** The following window opens:

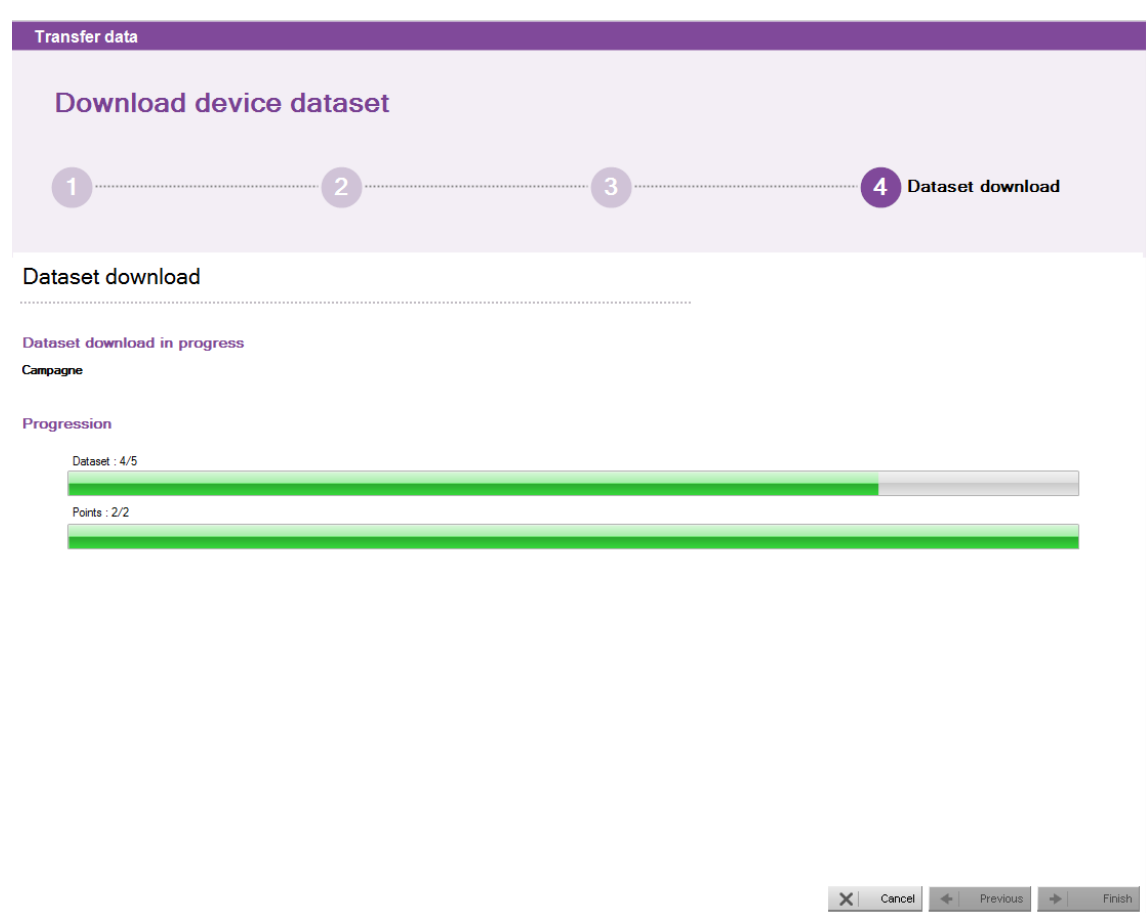

At the end of the unloading datasets, a window opens asking to display or not the datasets unloaded.

➢ Click on YES to display the datasets or on NO, then the software comes back on the homepage.

It is possible to create a base with the customers to whom the datasets are destinated for and the operators who carried out the datasets.

# **7.1 Create a customer or an operator**

<span id="page-13-0"></span>➢ Click on **"Tools"** in the menu bar then on **"Management of customers and operators database"**. The following window opens:

<span id="page-13-1"></span>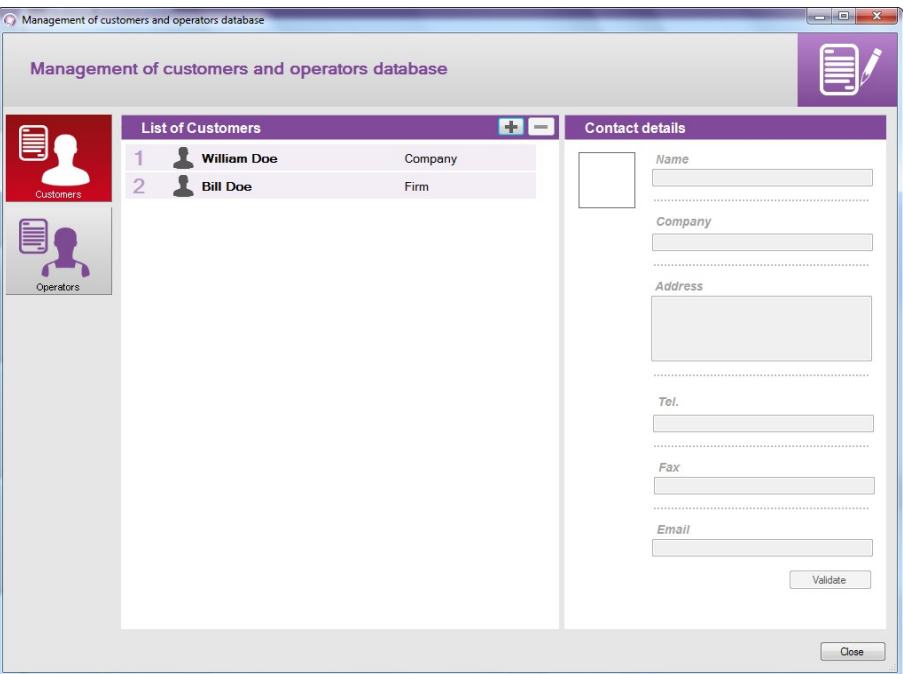

- ➢ Click on the button **"Customers"** or **"Operators"** on the left of the window according to the type of contact to create.
- E.  $\triangleright$  Click on the button

A customer or an operator appears in the list.

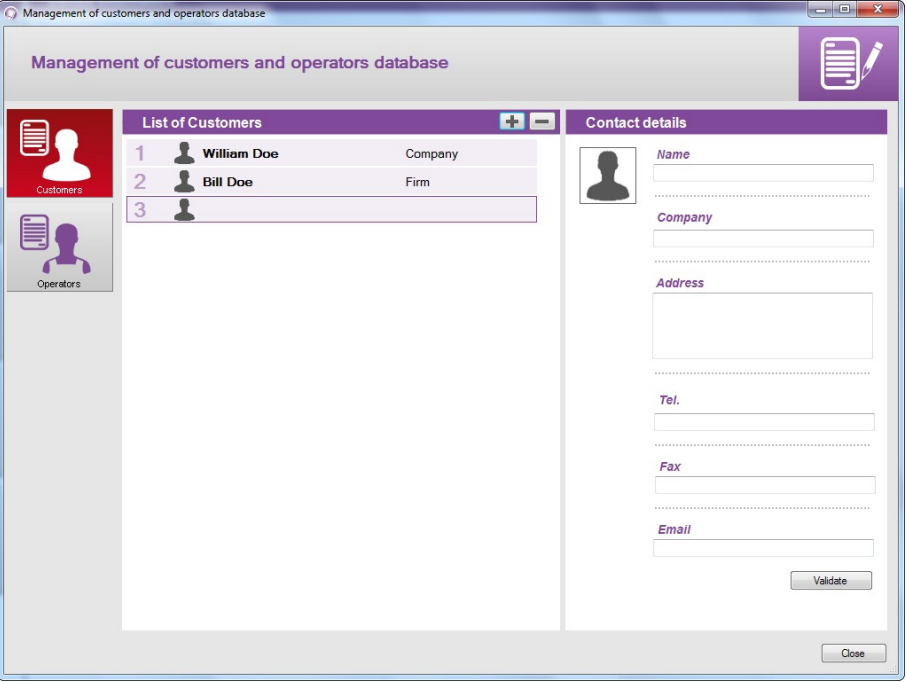

- $\triangleright$  Click on the line of this customer or operator. Details of contacts on the left of the window become accessible and can be completed.
- ➢ Complete the details of the contact: name, company, address, phone number, fax, e-mail.
- ➢ Click on the button **"Validate"**. The name of the customer or operator and his company appear in the list.
- ➢ Click on the button **"Close"** below right to exit and come back on the homepage.

# **7.2 Remove a customer or an operator**

<span id="page-15-1"></span>➢ Click on the menu **"Tools"** then on **"Management of customers and operators database"**. The following window opens:

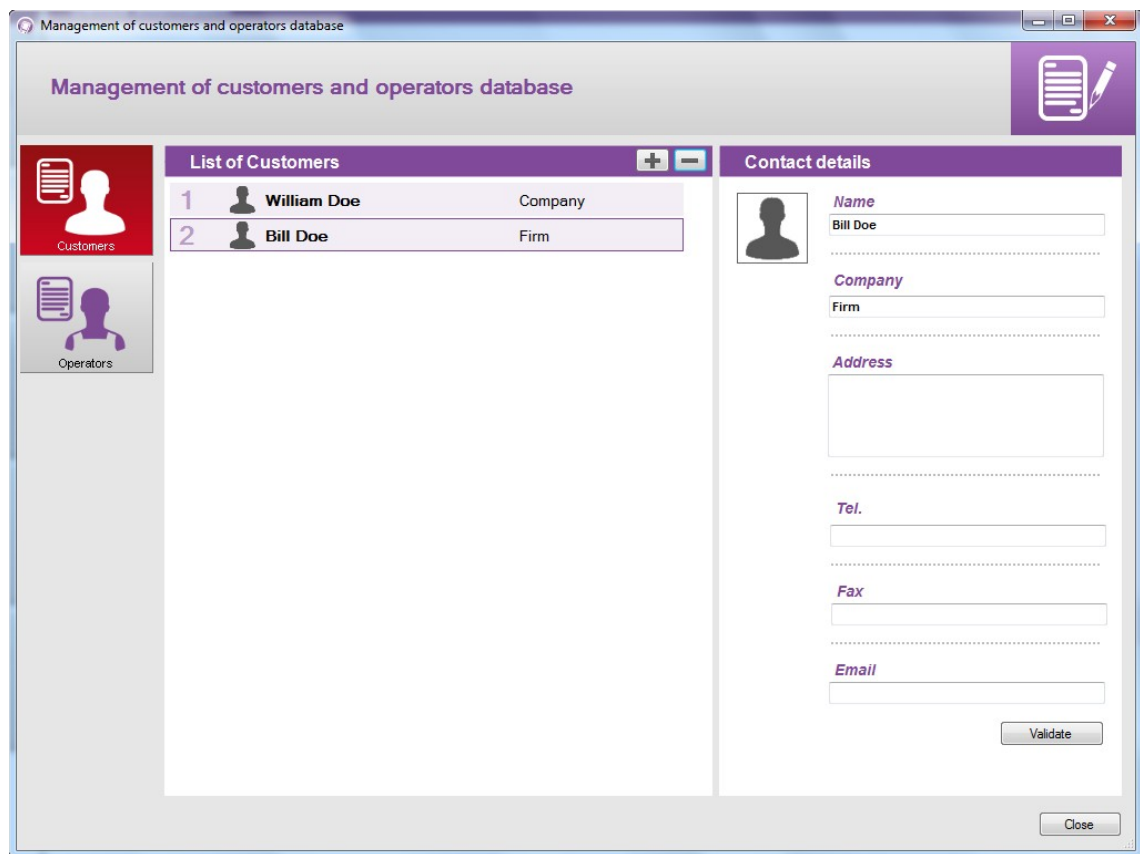

- $\triangleright$  Click on the customer or operator to remove.
- $\triangleright$  Click on the button  $\boxed{-}$ The customer or operator disappears of the list.
- <span id="page-15-0"></span>➢ Click on the button **"Close"** to close the window.

# **7.3 Modify a customer or an operator**

From the window **"Management of the customers and operators database"**:

- $\triangleright$  Click on the customer or operator to modify.
- ➢ Modify the required information in the part **"Contact details"**.
- ➢ Click on the button **"Validate"** to save the modifications.
- ➢ Click on the button **"Close"** to close the window.

The management of the devices park enables to manage the certificates of all the devices, probes and modules which have been connected to the **"Datalogger"**.

➢ Click on the menu **"Device"** then on **"Consult the product base".** The following window opens:

<span id="page-16-2"></span>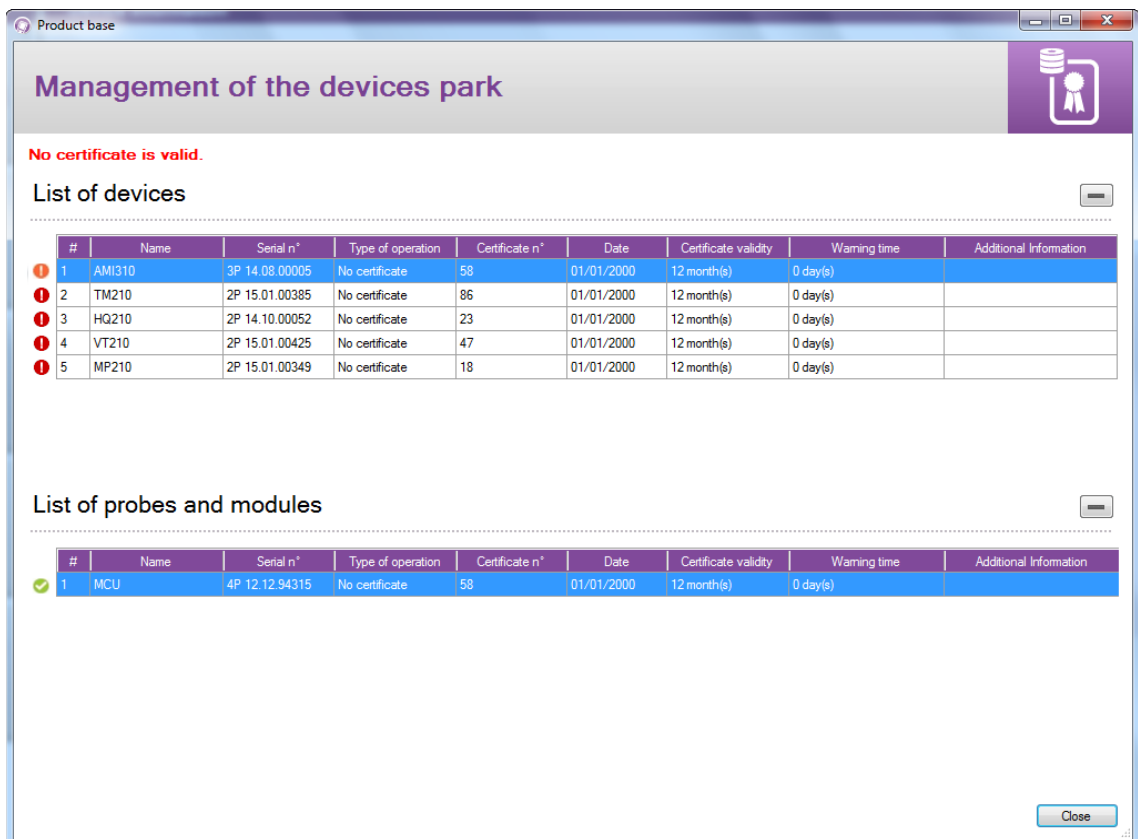

An icon at the start of each line enables to determine the state of the certificate:

- The certificate is valid
- The certificate is in the warning period
- The certificate is no more valid.

# <span id="page-16-1"></span>**8.1 Modify the information of devices, probes and modules**

From the window **"Management of devices park"**, it is possible to modify the following information:

- Certificate number
- Certificate validity
- Warning delay
- $\triangleright$  Click on the information to modify.
- $\triangleright$  Enter the required information.
- <span id="page-16-0"></span>➢ Click on the button **"Close"**.

# **8.2 Remove a device, a probe or a module registered in the park**

- $\triangleright$  Click on the line of the element to remove.
- $\triangleright$  Click on the button  $\boxed{-}$ The element is removed from the park.

# **9.1Open a dataset**

<span id="page-17-0"></span>➢ Click on the button **"Open"** on the homepage. The following window opens:

<span id="page-17-1"></span>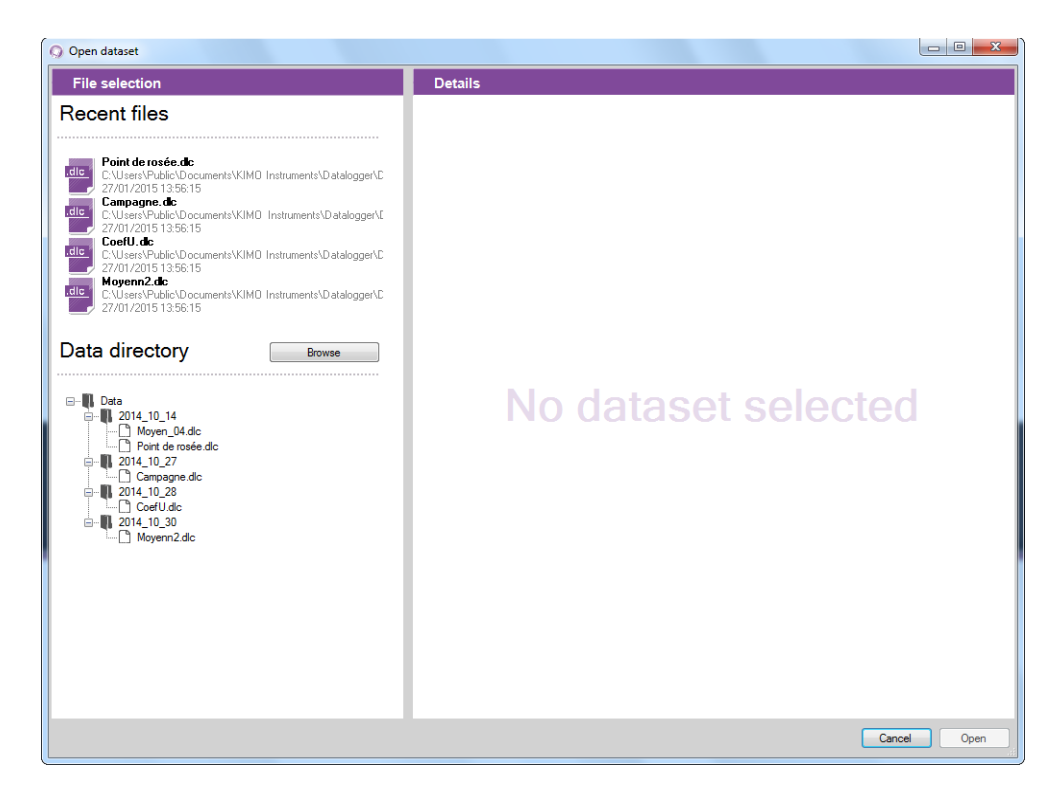

 $\triangleright$  Click on a dataset on the left of the window. Details of the selected dataset display on the right of the window: date, type of dataset, ....

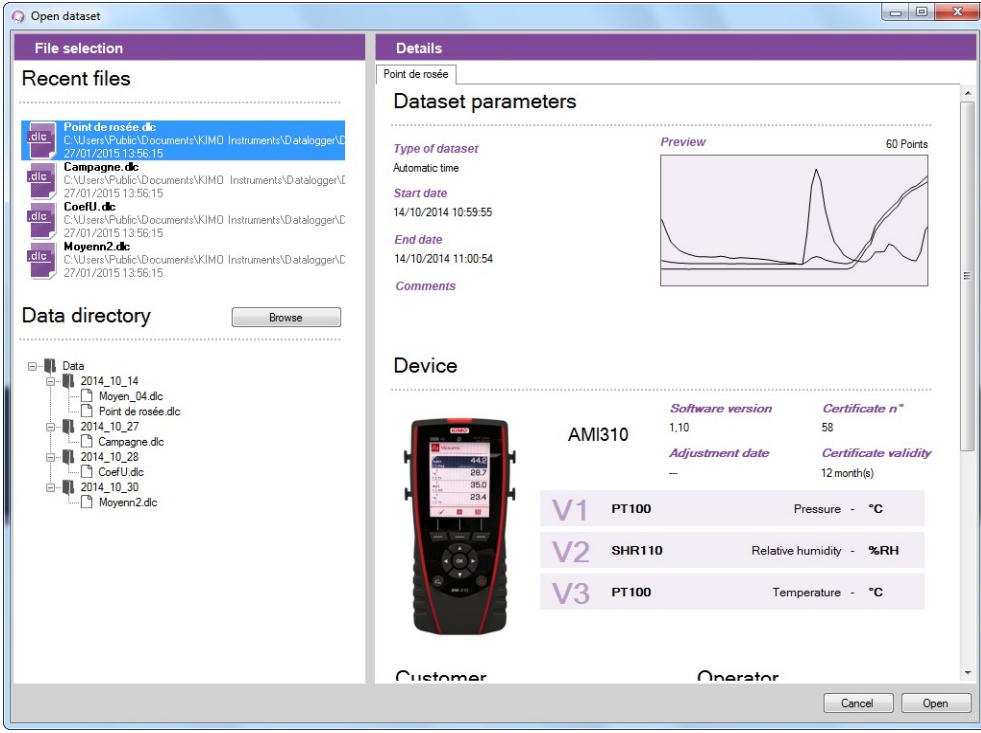

➢ Click on the button **"Open"** below right of the window.

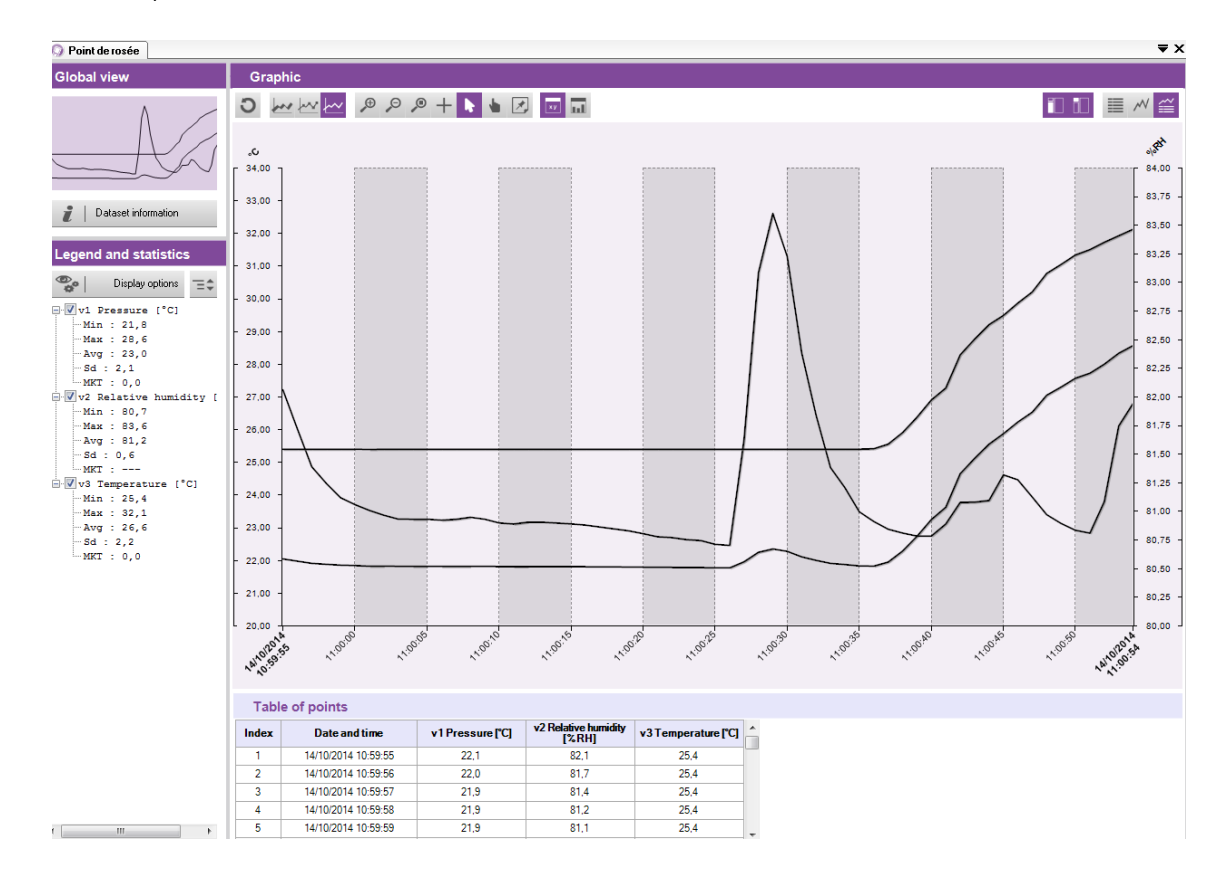

# <span id="page-18-1"></span>**9.2 Description of the dataset display**

This window is divided in four parts:

- the global view
- the legend and statistics
- the graphic
- the tables

# <span id="page-18-0"></span>**9.2.1Customize the display**

It is possible to display or not the different parts. For this purpose click on the following buttons:

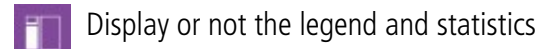

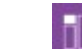

Display or not the global view

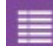

Display or not the single table

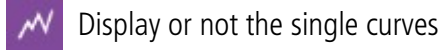

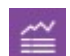

Display or not curves and table

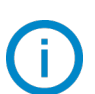

At least one of the three last buttons must be active.

# <span id="page-19-1"></span>**9.2.2Global view**

The global view enables to have permanently a view on the whole curve of the measuring dataset. In the case of a zoom on a precise area of the dataset, the zoomed zone will be valorised on the global view:

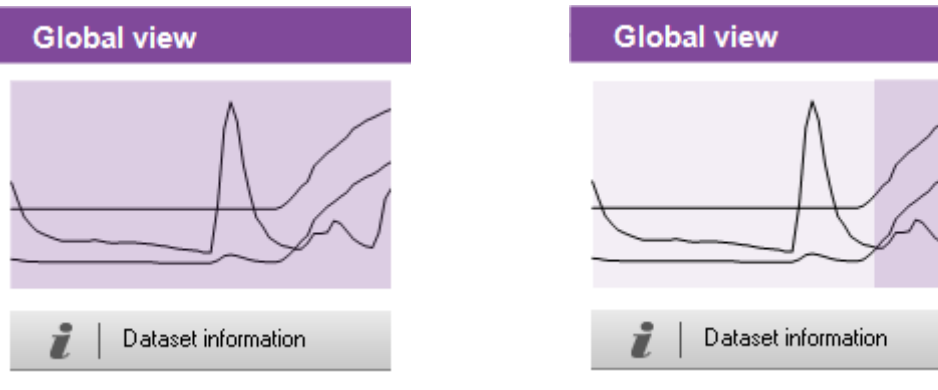

**Global view without zoom Global view with zoom**

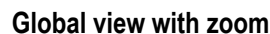

The button **"Dataset information"** enables to open the details window of the dataset:

 $\triangleright$  Click on the button.

The window above opens. It lists the following elements:

- Type of dataset
- Date of start and end
- Optional comment
- Type of device used
- Customer and operator

It is possible to select a customer and/or an operator by clicking on the button **"Select record"**.

# <span id="page-19-0"></span>**9.2.3Legend and statistics**

The part **"Legend and statistics"** displays the statistics related to the measuring dataset. The statistics of a way are displayed in the corresponding colour of the curve displayed in the part **"Graphic"**.

It is possible to display:

- the statistics on the whole graphic
- the statistics on the visible zone (zoomed period)
- the statistics on the whole graphic and on the visible zone

Ex:

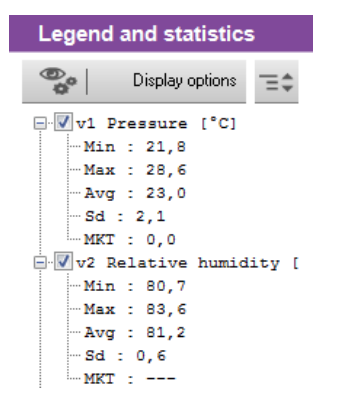

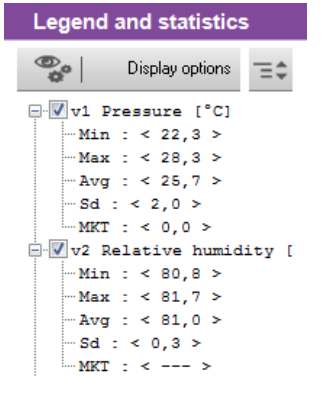

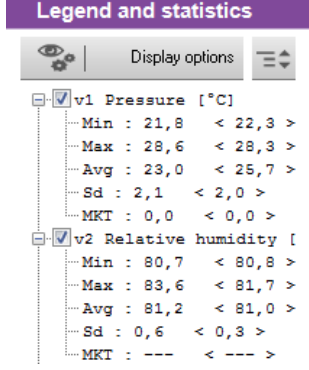

**Statistics on the whole dataset Statistics on the zoomed period Statistics on the whole dataset** 

**and on the zoomed period**

The statistics on the zoomed period are specified between**"< >"**. Ex: < 25.7 >.

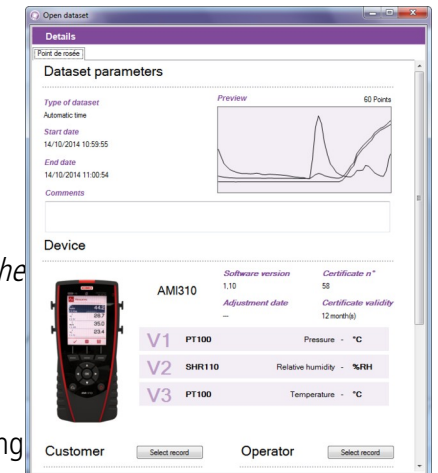

# <span id="page-20-0"></span>**9.3 Take action on the graphic**

It is possible to carry out several actions on the graphic with its specific tool bar:

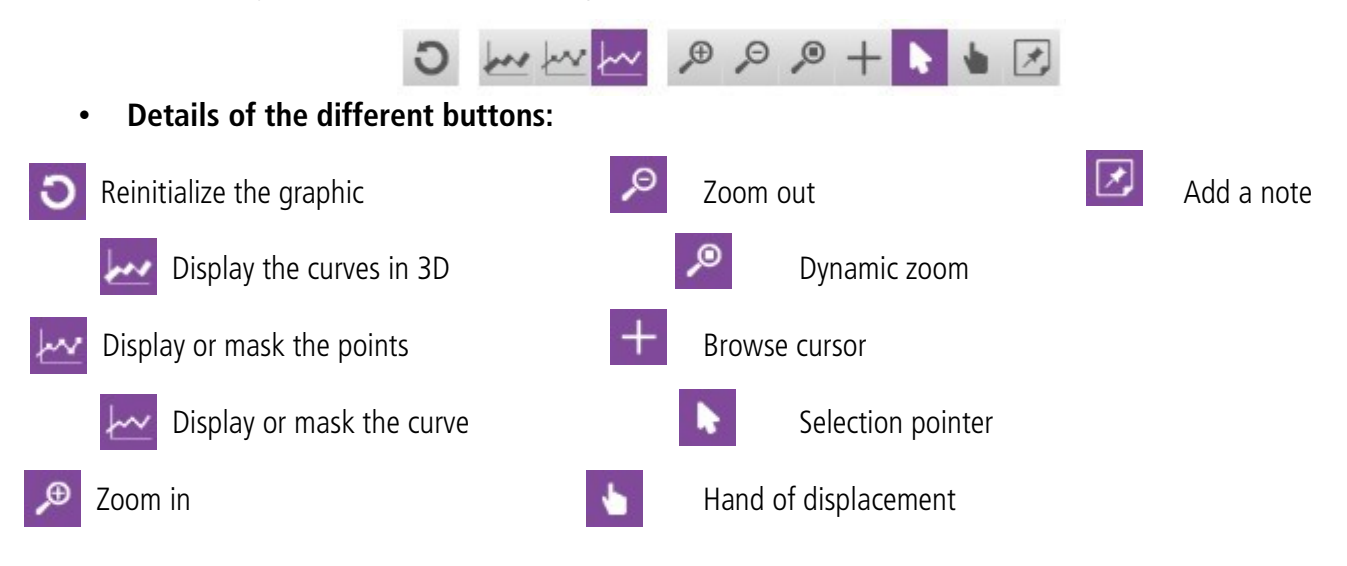

• **Reinitialize the graphic:** 

- $\triangleright$  Click on this button to return to the global view of the graphic
- **Make a zoom in**
	- $\triangleright$  Click on the button
	- $\triangleright$  Click and keep clicking at the begin of the zoom period required.
	- $\triangleright$  Slide the mouse until the end of the zoom period required.
	- $\triangleright$  Release the mouse button. The graphic displays exclusively the zoomed period.
- **Make a zoom out**
	- $\triangleright$  Click on the button
	- $\triangleright$  Click on the graphic. A zoom out is realized.
- **Make a dynamic zoom**
	- $\triangleright$  Click on the button
	- $\triangleright$  Click and keep clicking in the graphic.
	- ➢ Slide the mouse towards the right to make a zoom in or slide the mouse towards the left to make a zoom out.
- **Browse the curves**

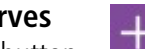

- $\triangleright$  Click on the button
- $\triangleright$  Click and keep clicking on the graphic.
- $\triangleright$  Slide the browse cursor with the mouse towards the right or towards the left. The cursor browses the curves and frames the corresponding values to the browse cursor at the level of the scales in ordinate axis. The table of measuring points displays also these values.
- **Browse the whole graphic**

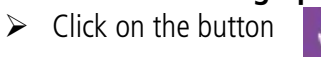

 $\triangleright$  Click on the graphic and slide the mouse towards the left or the right to browse the whole graphic.

**Selection pointer**<br>
> Click on the button

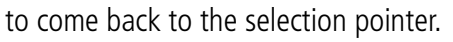

# • **Add a note on a specific point:**

- $\triangleright$  Click on this button and go on the point of the curve where place the note.
- $\triangleright$  Make a click with the mouse. The window above opens:
- $\triangleright$  Enter the note.
- $\triangleright$  Click on OK.

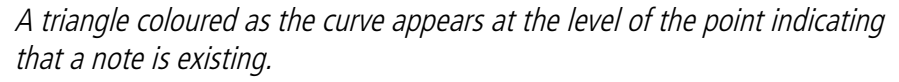

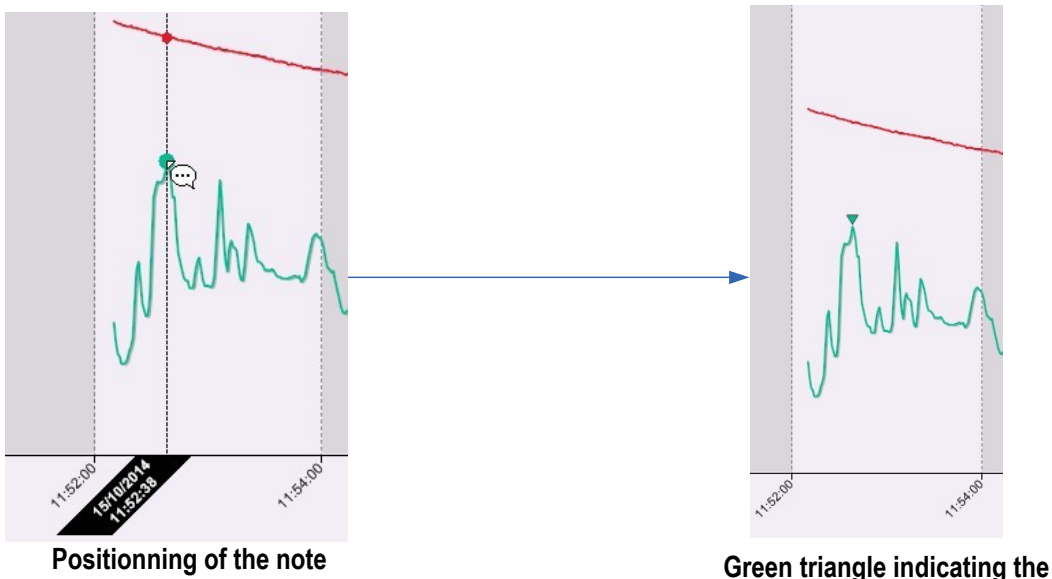

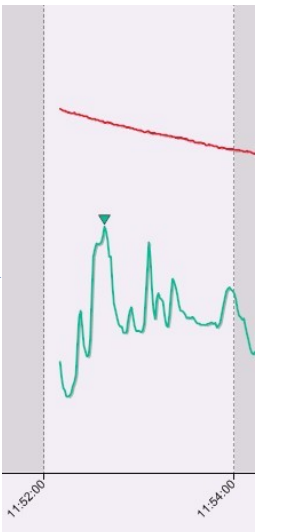

a<sup>d</sup> Annotation

ch3 Temperature [°C]<br>14/10/2014 11:00:50

(30 characters max.)

 $\overline{\phantom{a}}$ 

 $\alpha$ Cancel

**presence of the note**

- **Add a general note (in relation with all the curves):** 
	- ↗  $\triangleright$  Click on the button The cursor browses the curve(s).
	- $\triangleright$  Make a click with the mouse. The window above opens:
	- $\triangleright$  Enter the note.
	- $\triangleright$  Click on OK.

A white triangle appears on the top of the part **"Graphic"** indicating that a note is existing.

To read a previously added note, run the mouse over the triangle: the date, the time and the note appear.

- **Remove a note:** 
	- $\triangleright$  Click on the triangle of the note. The window of the note appears.
	- ➢ Delete the text of the note and click on **"OK"**. The note is removed.

# <span id="page-21-0"></span>**9.4 Display the tables**

Two types of table can be displayed:

- the table of the whole measuring points of the datasets
- the table of the dataset statistics

a Annotation General note<br>14/10/2014 11:00:15  $OK$ (30 characters may) Cancel The display of the single tables or of the tables and the curve must be active.

₩ Enables to display only the graphic

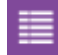

Enables to display only the table

Enables to display table and graphic

 $\triangleright$  Click on the button  $\equiv$  Then on the button

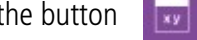

TIENS

The table of the dataset points is displayed:

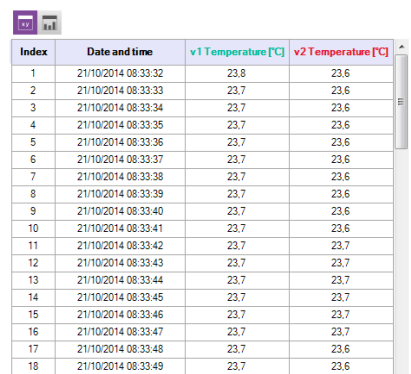

This table displays the date and the time of the registered points for each measuring channel.

 $\blacktriangleright$  Click on the button

The tables of the dataset statistics is displayed:

冨

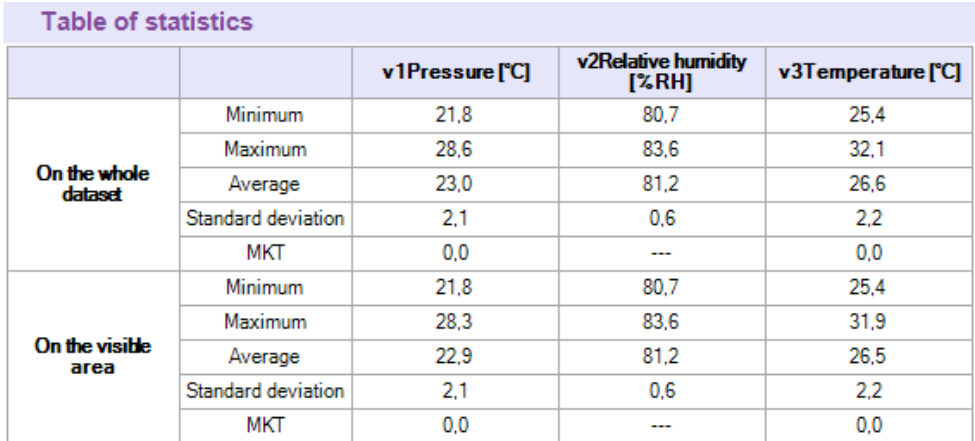

This table displays the minimum, the maximum, the average, the standard deviation and the MKT value of each way for the whole dataset and for the visible part of the graphic (in the case of zoom for example).

It is possible to export the graphic of a dataset and its values table.

# <span id="page-23-2"></span>**10.1 Export the graphic**

The exportation of the graphic can be made in .jpeg or in pdf.

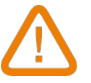

<span id="page-23-3"></span>**At least one dataset must be opened.**

- ➢ Click on the menu **"File"** then go on **"Export"**.
- ➢ Click on **"Graphic to image file"** or **"Graphic to PDF file".**.
- $\triangleright$  Select the folder in which the file must be saved.
- ➢ Click on "OK".

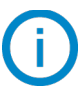

The exportation concerns the displayed graphic in the graphic part and table part. If a zoom is made for example, the exportation will concern the zoomed period.

# <span id="page-23-1"></span>**10.2 Export the table**

The exportation of the table can be done in .csv, type of file which can be read by a spreadsheet like Excel® or in pdf.

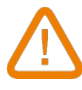

**At least one dataset must be opened.**

- ➢ Click on the menu **"File"** then go on **"Export"**.
- ➢ Click on **"Table to CSV file"** or **"Table to PDF file".**.
- $\triangleright$  Select the folder in which the file must be saved.
- $\triangleright$  Click on "OK".

<span id="page-23-0"></span>The exportation concerns table displayed in the graphic part and table. If a zoom is carried out for example, the exportation will concern this zoomed period.

# **10.3 Export the report**

The report brings together the following elements of the measuring dataset:

- a first page indicating the device and the probes and modules used, the dataset parameters
- a page concerning the dataset graphic
- one or several page(s) concerning the values table.
- ➢ Click on the menu **"File"** then go to **"Export"**.
- ➢ Click on **"Report to PDF file".**
- $\triangleright$  Select the folder in which the file must be saved.
- ➢ Click on "OK".

# **11.1 Add a calculated function**

- <span id="page-24-2"></span>➢ Click on the menu **"Dataset"** then go on **"Calculated functions"**.
- ➢ Click on **"Add function"**.

The following window opens:

<span id="page-24-3"></span>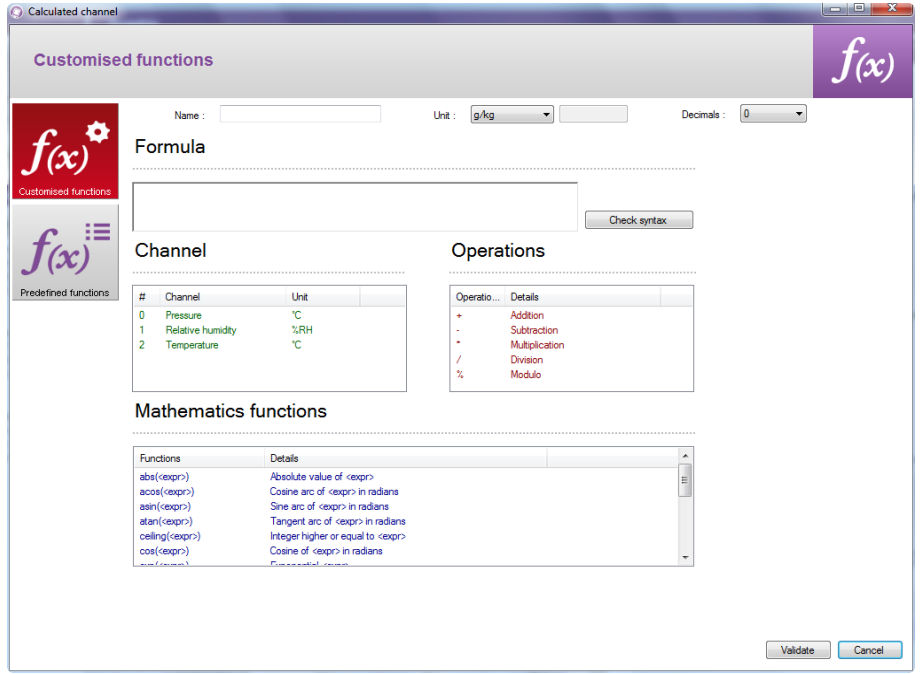

It is possible to add a customised function or a predefined function.

### **11.1.1 Add a customised function: the operations**

- <span id="page-24-1"></span>➢ Click on the button **"Customised functions"**.
- ➢ Create the formula: double click on the concerned way(s) and double click on the operator (see below the tables of operators).
	- Ex: #001 #008.
- $\triangleright$  Verify the syntax.
	- If the syntax is correct, take the next step, or correct the formula.
- $\triangleright$  Determine the properties of the way (name, unit, decimals).
- ➢ Click on the button **"Validate"**.

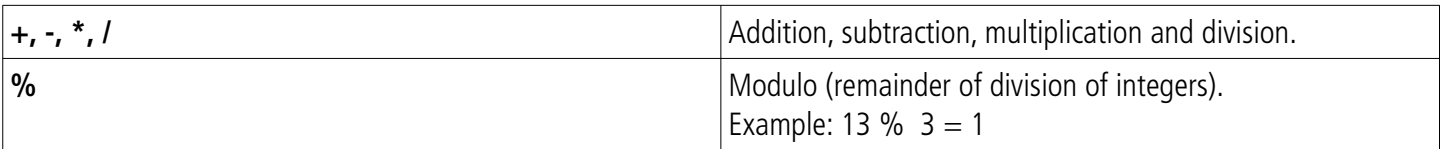

## **11.1.2 Add a customised function: the mathematical functions**

- <span id="page-24-0"></span>➢ Create the formula: double click on the mathematical function (see on page [26](#page-25-0) the table of mathematical functions) then double click on the concerned way(s) or insert the appropriate number.
- $\triangleright$  Verify the syntax. If the syntax is correct, take the next step, or correct the formula.
- $\triangleright$  Determine the properties of the way (name, units, decimals).
- ➢ Click on the button **"Validate"**.

<span id="page-25-0"></span>Mathematical functions:

| abs $(expr>)$                                                                                                    | Gives the absolute value of the expression.<br>ABSV(Way1Name) gives the value of the way Way1Name if it is positive,<br>or its opposite value.<br>ABS(V(Way1Name)*10.3+V(Way2Name)) evaluates the expression<br>V(Way1Name)*10.3+V(Way2Name) and gives its absolute value. |
|----------------------------------------------------------------------------------------------------|----------------------------------------------------------------------------------------------------|
| $acos (-expr>)$                                                                                                    | Arc cosine of the expression in radians<br>acos (0) gives 1.5708<br>acos (-1) gives 3.1416                                                                                                    |
| Asin ( <expr>)</expr>                                                                                                   | Arc sine of the expression in radians<br>asin (1) gives 1.5708<br>asin (0) gives 3.1416                                                                                                    |
| Atan ( <expr>)</expr>                                                                                                   | Tangent arc of the expression in radians<br>atan (1) gives 0.7854<br>atan (0) gives 0                                                                                                    |
| Ceiling ( <expr>)</expr>                                                                                                | Integer number above or equal to the expression<br>CEIL (2.9) gives 3<br>CEIL (-2.9) gives -2                                                                                                    |
| Cosinus ( <expr>)</expr>                                                                                                | Cosinus of the expression in radians<br>cos (1.5708) gives 0<br>cos (3.1416) gives -1                                                                                                    |
| $Exp$ ( <expr>)</expr>                                                                                                  | Exponential of the expression                                                                                                    |
| Floor ( <expr>)</expr>                                                                                                  | Integer number below or equal to the expression<br>Floor (2.9) gives 2<br>Floor (-2.9) gives -3                                                                                                    |
| $Ln$ ( <expr>)</expr>                                                                                                   | Neperian logarithm of the expression<br>(The expression must be positive)                                                                                                    |
| $Log10$ ( <expr>)</expr>                                                                                                | Decimal logarithm of the expression<br>Log 100 gives 2.<br>Log(V(Way1Name)*10.3+V(Way2Name)) evaluates the expression<br>V(Way1Name)*10.3+V(Way2Name) and gives its decimal logarithm.<br>The expression must be positive.                                                 |
| Pow $(<\>expr>$ ; $<\>pw>$ )                                                                                            | Raising to a power:<br>$\langle$ expr> raised to a power $\langle$ pw>. Ex: pow $(5,3) = 125$                                                                                                    |
| Round ( <expr>)</expr>                                                                                                  | Round the operator value to the closer integer.<br>Round (2.4) gives 2<br>Round (2.6) gives 3                                                                                                    |
| Sin ( <expr< th=""><th>Sine of the expression in radians<br/>Sin (1.5708) gives 1<br/>Sin (3.1416) gives 0</th></expr<> | Sine of the expression in radians<br>Sin (1.5708) gives 1<br>Sin (3.1416) gives 0                                                                                                    |
| Sqrt ( <expr>)</expr>                                                                                                   | Square root of the expression                                                                                                    |
| Tangent ( <expr>)</expr>                                                                                                | Tangent of the expression in radians<br>Tan (0.7854) gives 1<br>Tan (3.1416) gives 0                                                                                                    |

## **11.1.3 Add a predefined function**

<span id="page-26-1"></span>➢ Click on the button **"Predefined functions"**. The following window opens:

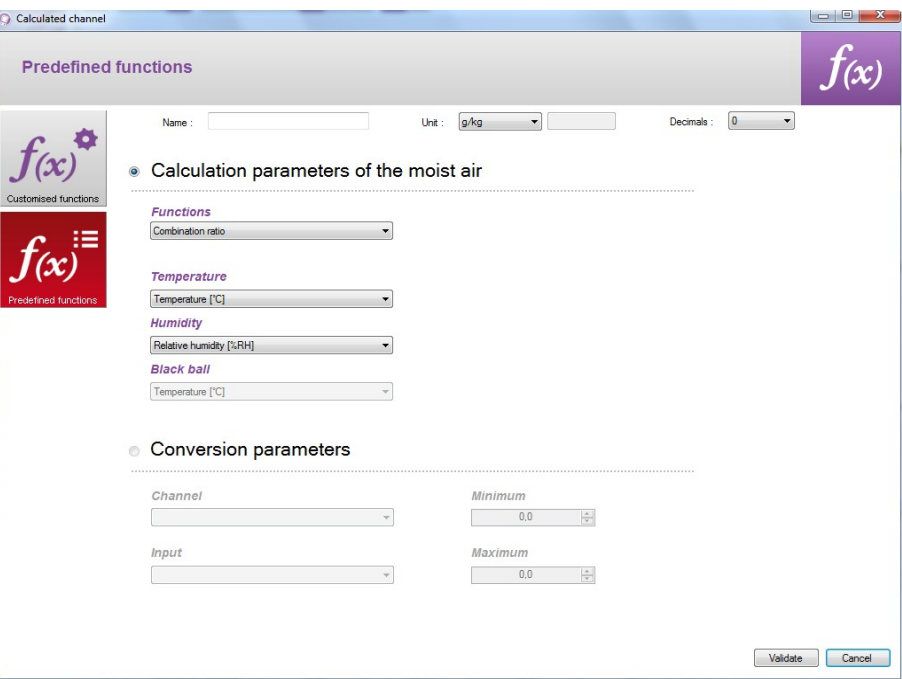

- $\triangleright$  Choose the function (see the table below for details).
- $\triangleright$  Choose the corresponding ways to the involved parameters in the calculation.
- $\triangleright$  Determine the properties of the way (name, unit and decimal).
- ➢ Click on the button **"Validate"**.

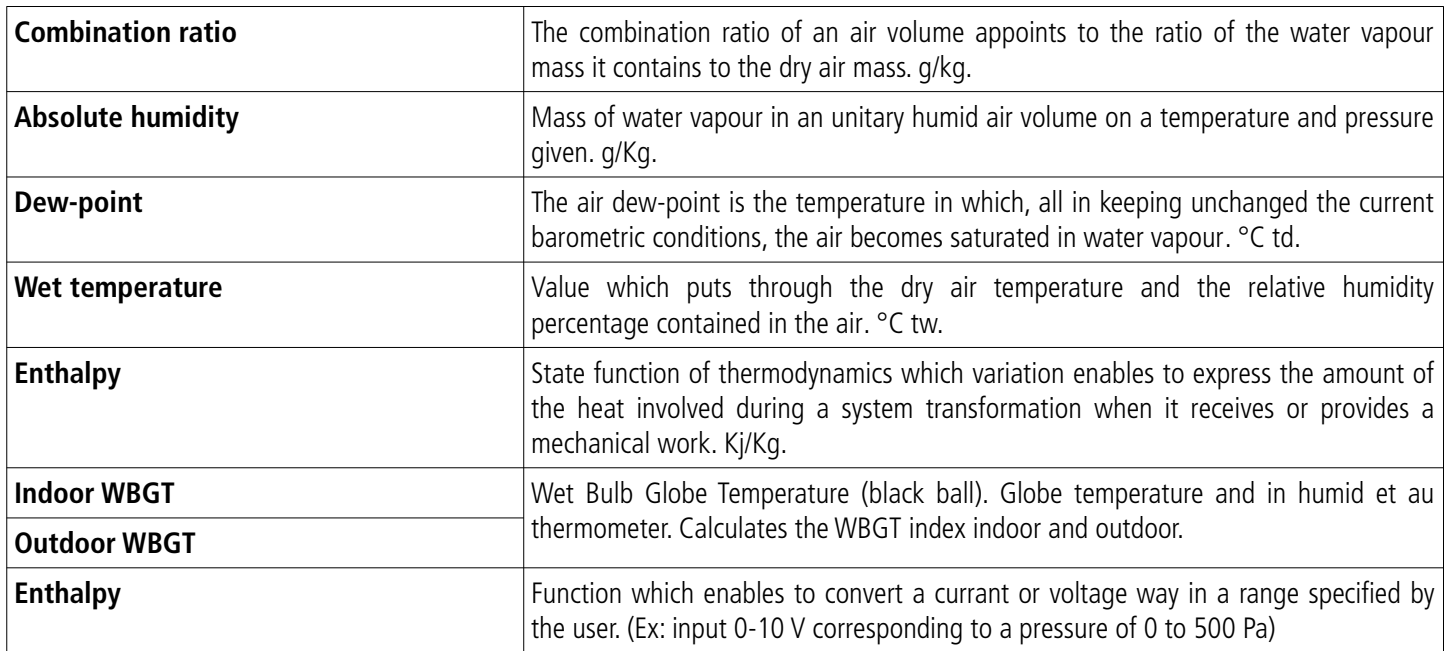

# **11.2 Modify a calculated function**

- <span id="page-26-0"></span>➢ Click on the menu **"Dataset"** then on **"Calculated functions"**.
- ➢ Click on **"Modify function"**. The window of the calculated functions opens.
- ➢ Select the function to modify then click on the button **"Validate"**.
- $\triangleright$  Modify the function.

➢ Click on the button **"Validate"**.

# **11.3 Delete a calculated function**

- <span id="page-27-0"></span>➢ Click on the menu **"Dataset"** then go on **"Calculated functions"**.
- ➢ Click on **"Delete function"**. The window of the calculated functions opens.
- ➢ Select the function to delete then click on the button **"Validate"**.

# **12.1 General parameters**

<span id="page-28-1"></span>➢ Click on the menu **"Tools"** then on **"Preferences"** or on **"Options"** from the homepage of the software. The following window opens:

<span id="page-28-2"></span>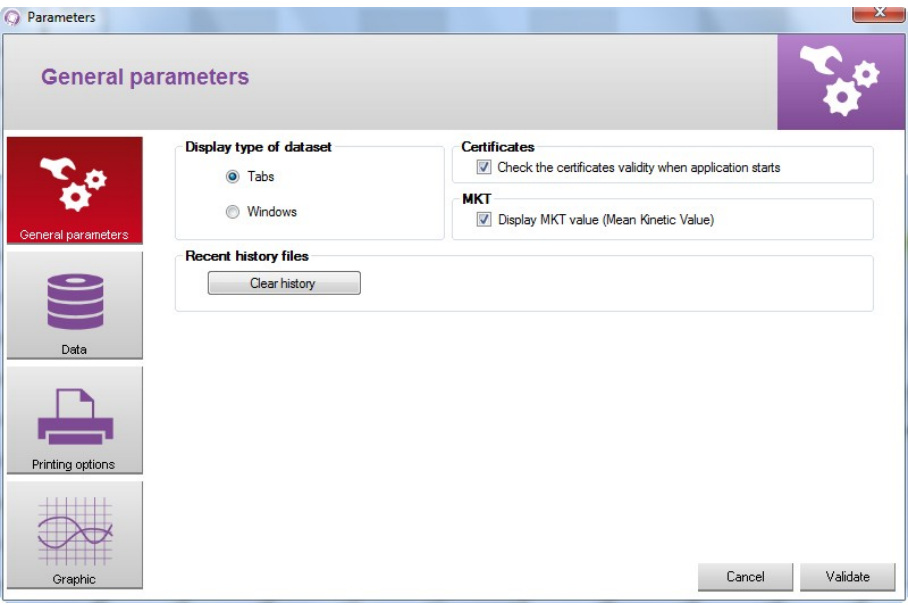

In the part **"General parameters"**:

- ➢ Mark **"Tabs"** or **"Windows"** to display the datasets
- ➢ Tick the box in the part **"Certificates"**: the software will verify the validity of the certificates at every start.
- ➢ Click on the button **"Clear history"** to remove the recently opened files.
- ➢ Tick the box **"Display MKT value"** to display it. The MKT value (Mean Kinetic Temperature) enables to express on an easy way the global effect of temperature variations when perishable goods are stored or transported.

# **12.2 Data**

<span id="page-28-0"></span>➢ Click on the button **"Data"**.

The following window opens:

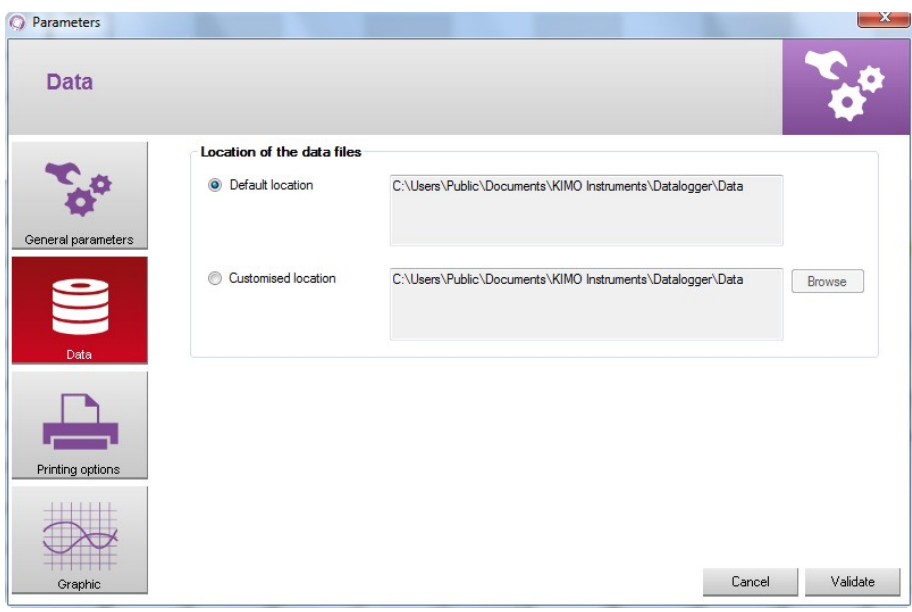

This window enables to select the folder where the dataset files are saved.

# ➢ Tick **"Default location".** The files will be saved in the following folder: C:\Users\Public\Documents\KIMO Instruments\Datalogger\Data OR

- ➢ Tick **"Customised location".**
- ➢ Click on the button **"Browse"** and select the folder location required.

# **12.3 Printing options**

<span id="page-29-1"></span>➢ Click on the button **"Printing options"**. The following window opens:

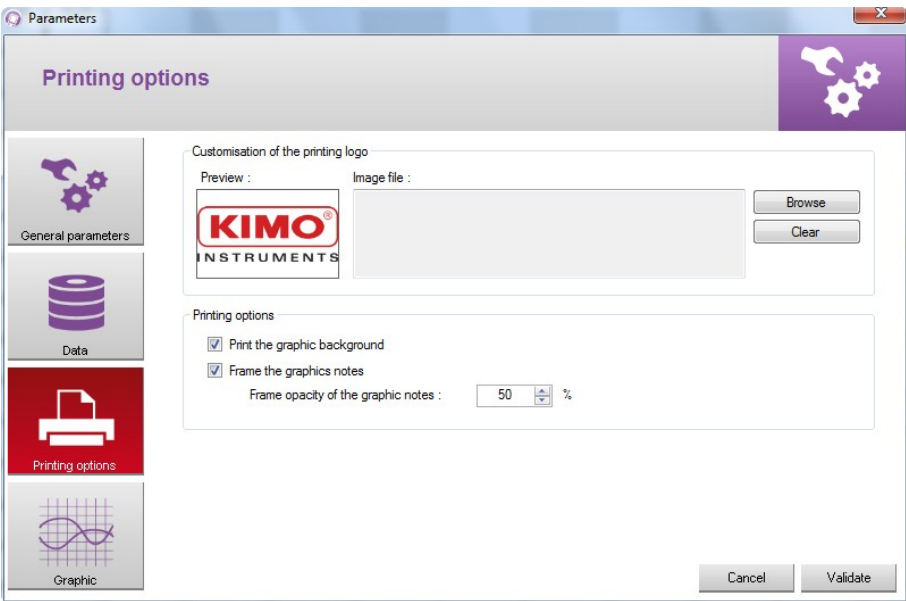

- ➢ Click on the button **"Browse"** to select the required logo.
- $\triangleright$  Tick or not the boxes to print the graphic background.
- $\triangleright$  Tick or not the boxes to frame the graphic notes.
- <span id="page-29-0"></span> $\triangleright$  Select the frame opacity of the graphic notes.

# **12.4 Graphic**

➢ Click on the button **"Graphic"**. The following window opens:

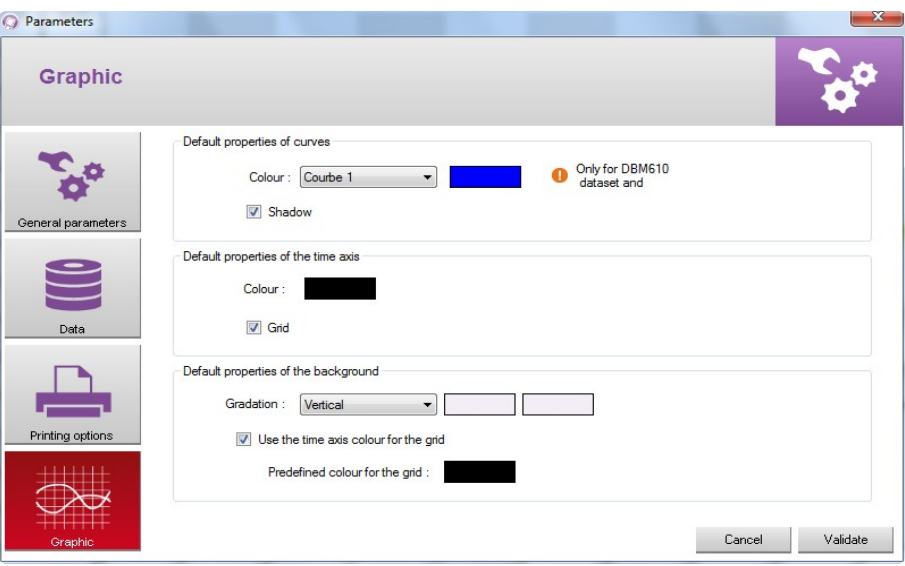

- $\triangleright$  Select the default colour of curves.
- $\triangleright$  Select the default colour of the time axis.
- ➢ Select the different default properties of the background.
- $\triangleright$  Click on the button "Device reading". b> The window **"Device information"** opens.
- ➢ Click on the button **"Date and time"**. The following window opens:

<span id="page-31-1"></span>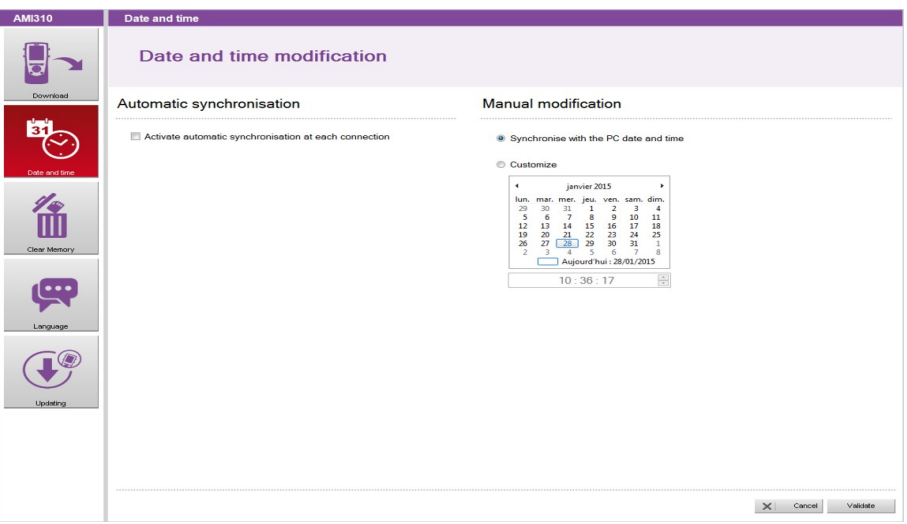

# In **"Automatic synchronisation"**:

 $\triangleright$  Tick the box.

Time will be automatically synchronized with the computer at every connection of the device to the PC.

# In **"Manual modification"**:

OR

- ➢ Tick **"Synchronize with the PC date and time"** to adjust the device on the PC date and time. OR
- ➢ Tick **"Customize"** then choose the date and time in the calendar.
- ➢ Click on the button **"Validate"**.

# <span id="page-31-0"></span>14Clear memory

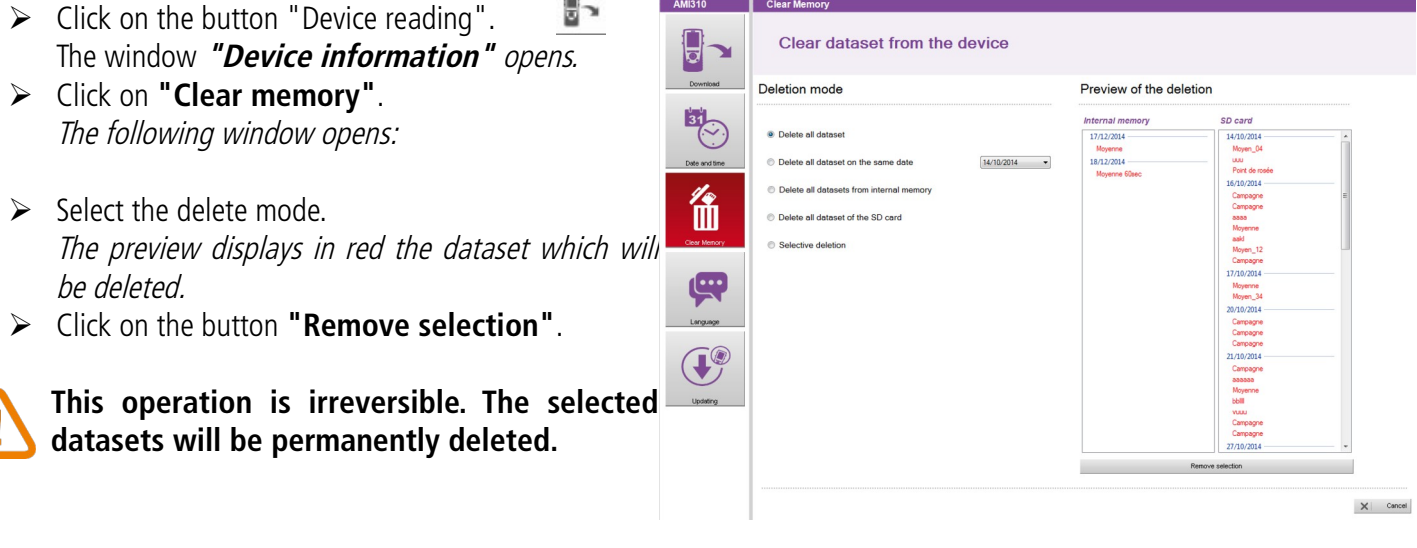

- ➢ Click on the button **"Device reading"**. 5× The window **"Device information"** opens.
- ➢ Click on the button **"Language"**. The following window opens:

<span id="page-32-0"></span>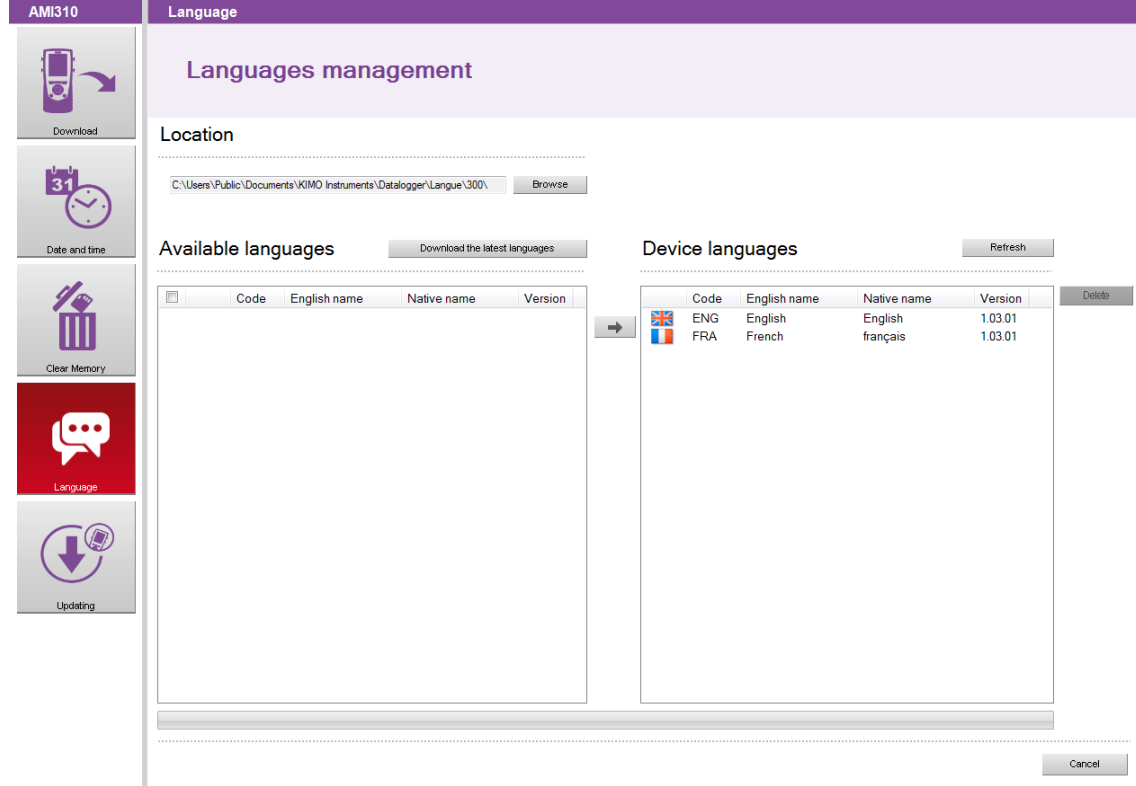

- ➢ Click on the button **"Download the latest languages"**. The list of the available languages displays in the part **"Available languages"**.
- $\geq$  Click on the language to install in the device.<br>  $\geq$  Click on the button  $\geq$  to send the s
	- $\Box$  to send the selected language in the device.

In the part **"Available languages"**, it is possible to tick the box at the top left. The software will select all the available languages in the limit of 10.

The device can contain up to 10 languages.

To delete one:

- ➢ Click on the language to delete in **"Device languages"**.
- $\blacktriangleright$  Click on the button  $\times$

To update the list of the existing languages in the device:

➢ Click on the button **"Refresh"**.

# <span id="page-33-2"></span>16Updating the device

It is possible to update the device by connecting it on the datalogger.

- $\triangleright$  Click on the button "Device reading". The window **"Device Information"** opens.
- ➢ Click on the button **"Updating"**. The following window opens:

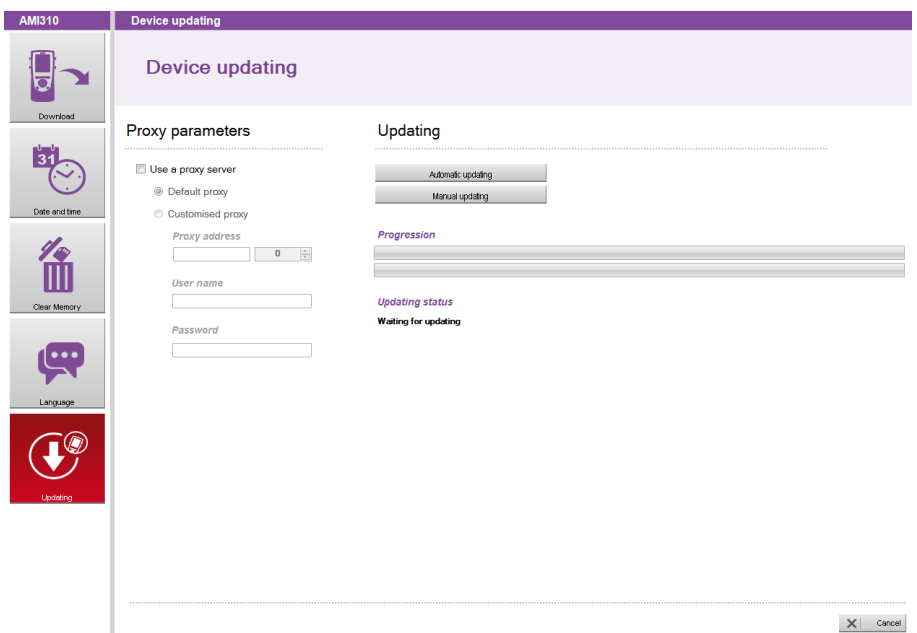

g٦

# **16.1 Make a manual updating**

- <span id="page-33-1"></span>➢ Click on the button **"Manual updating"** to update the device.
- $\triangleright$  Take the file of updating given by the after-sales service of the company (file type .zip). The progress of the updating displays in the progression bar. A message indicates that the updating is finished displays at the end and the device switches off.
- $\triangleright$  Restart the device. A grey screen with a progression bar displays on the device. At the end of this step, the device displays the homepage.
- <span id="page-33-0"></span>➢ Go in the menu **"Information"** to verify the effective updating.

### **16.2 Make an automatic updating**

The automatic updating necessitates an internet connection to internet. The connection can be protected by a proxy server. In that case:

- ➢ Tick the box **"Use a proxy server"**.
- ➢ Choose **"Default Proxy":** the datalogger uses the Proxy parameters of the computer's internet connection OR
- ➢ Choose **"Customised Proxy":** enter the Proxy address then the user name and the password.

Then:

➢ Click on the button **"Automatic updating"** to update the device. The updating progression displays in the progression bar. A message indicating that the updating is finished displays at the end and the device switches off.  $\triangleright$  Restart the device. A grey screen with a progression bar displays on the device.

At the end of this step, the device displays the homepage.

➢ Go in the menu **"Information"** to verify the effective updating.